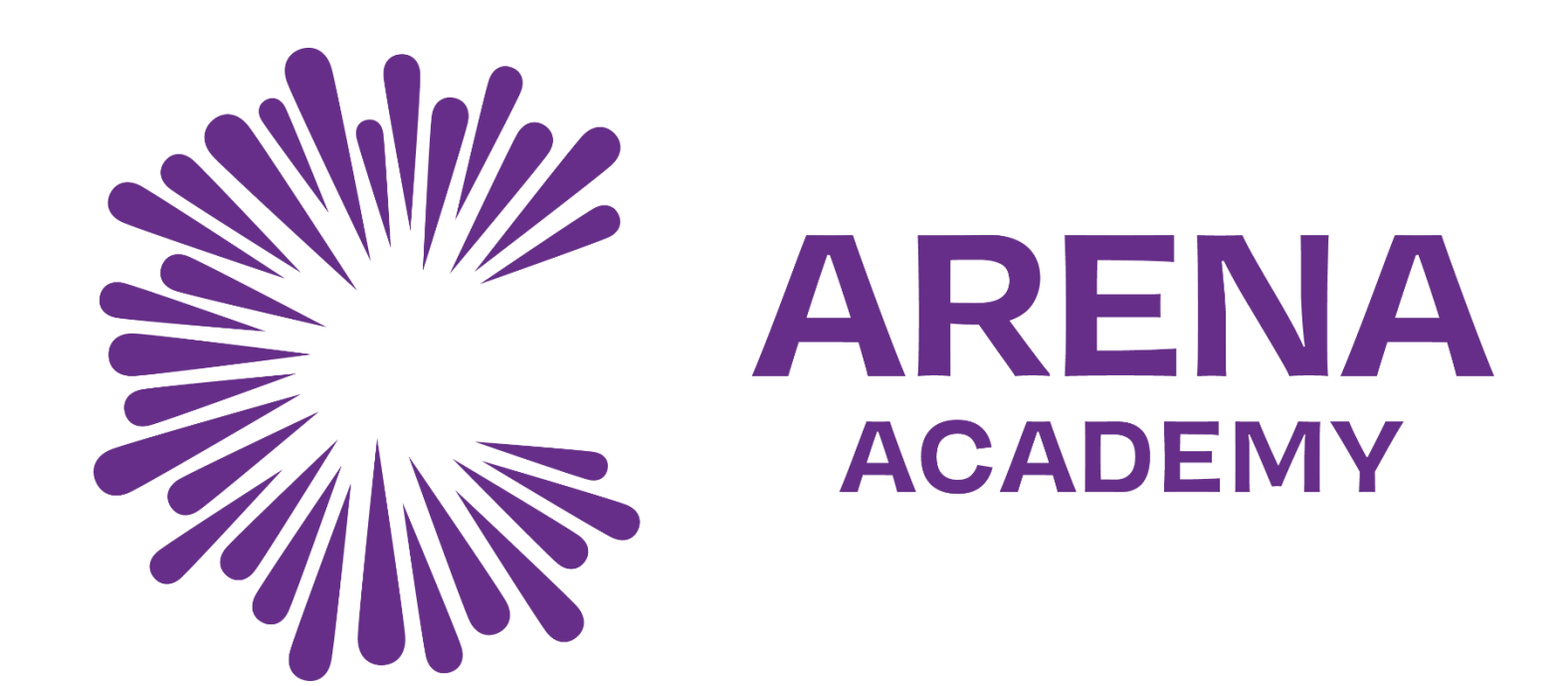

### **Guide on how to access Microsoft Teams**

#### Step 1 - Open your web browser and go to: www.office365.com Step 2 - Click on the "Sign In" button Microsoft Sign in  $(A)$ Microsoft 365 Products  $\sim$  Resources  $\sim$  Templates Support  $\sim$ **Buy now** Microsoft 365

Bring out your best school, work, and lif Find the right plan for you **Personal and family Business Education Enterprise** 

If you have forgotten your password, please email onlinesupport@corearena.academy

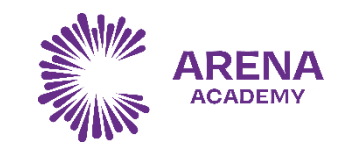

# Step 3 - Enter your school email address

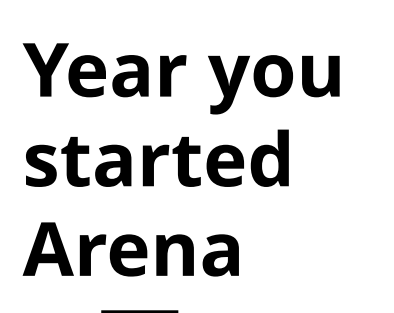

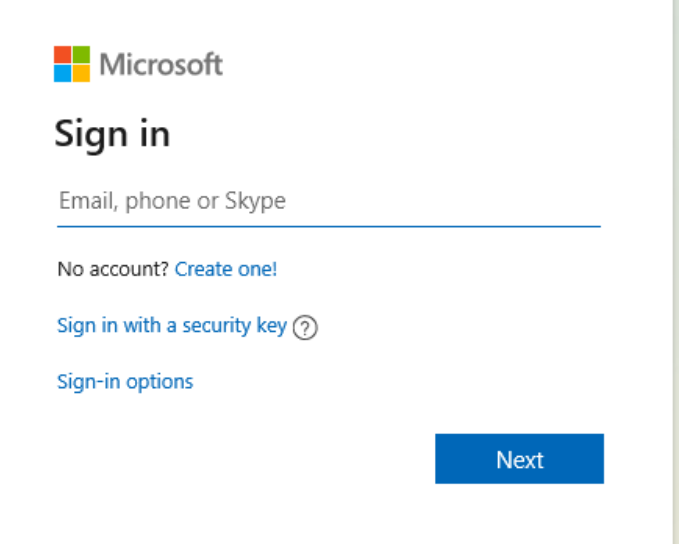

**21khanf@corearena.academy 5 letters of your surname Or your full surname if you are in Year 7 the first letter of your forename**

If you have logging in issues, please see your Head of Year

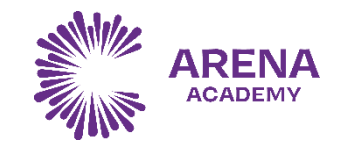

# Step 4 - Enter your school password

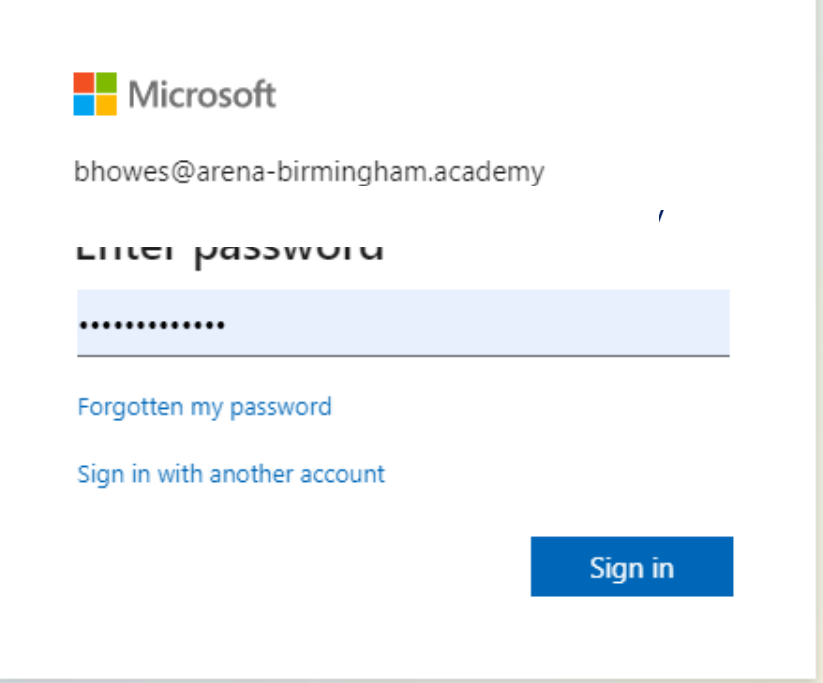

### **Your password is the same as the password you use to login to the laptops/computers at school.**

If you have forgotten your password, please see your Head of Year

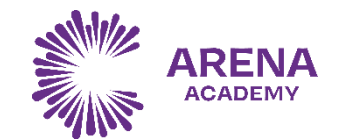

### Step 5 – Select the "MS Teams" icon

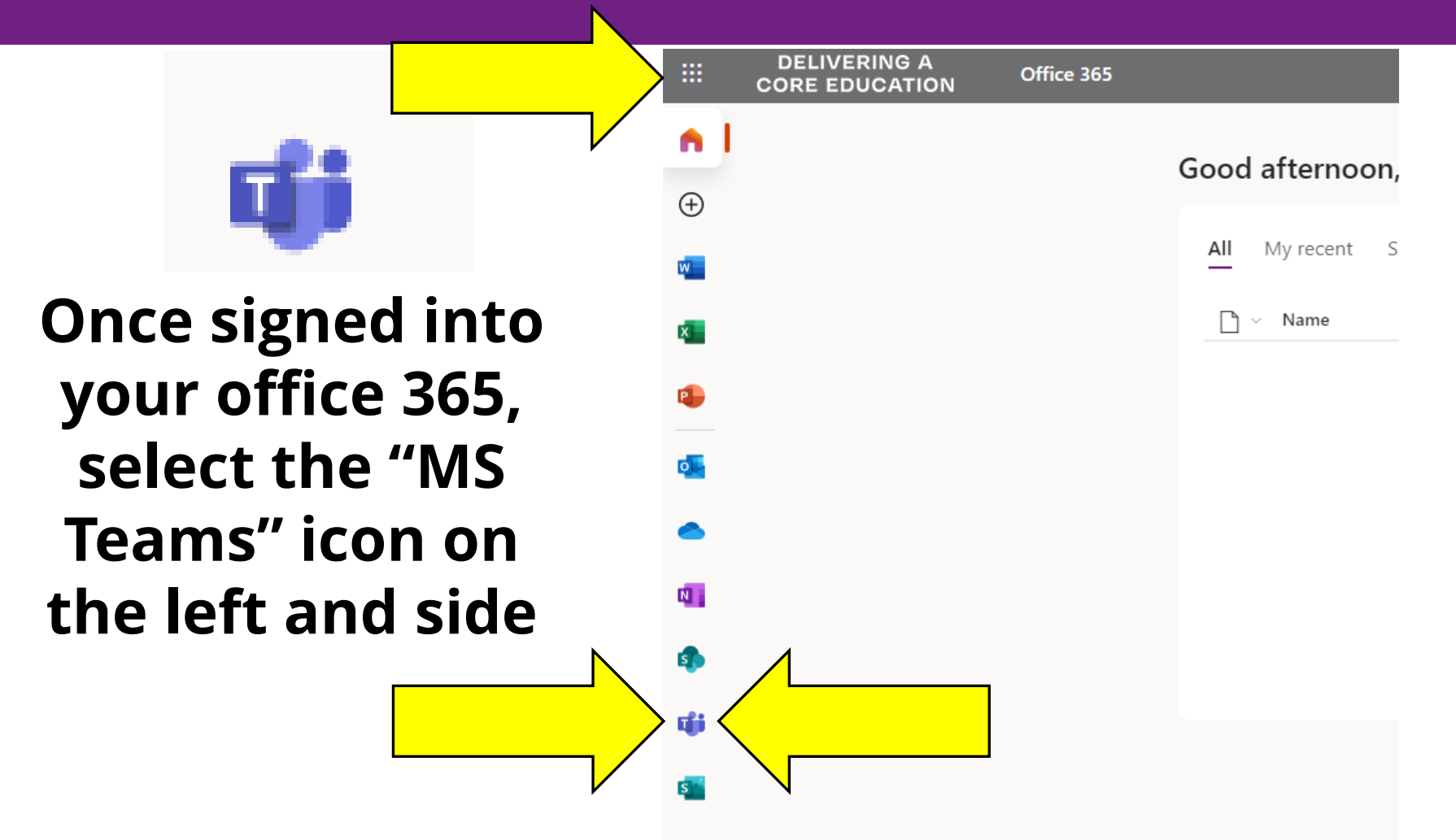

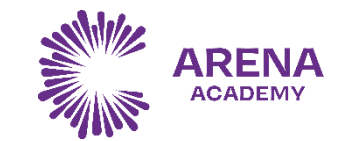

# Step 6 – Your Teams

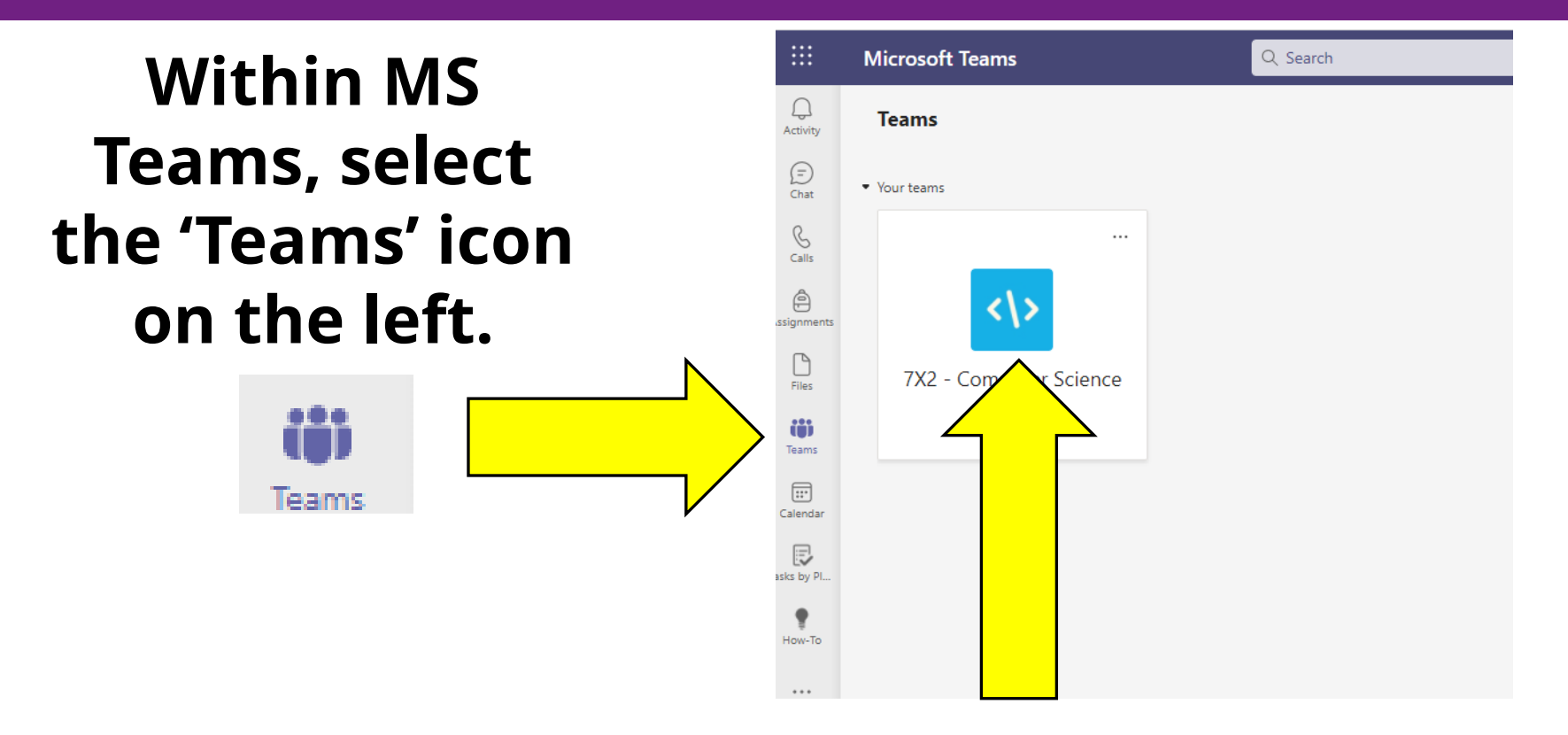

### **You have been assigned to a year group homework page specific to your year.**

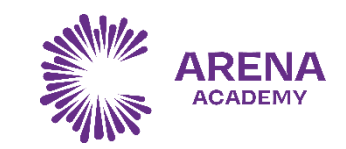

### Step 7 – Work that has been set

Q Search

General Posts Files

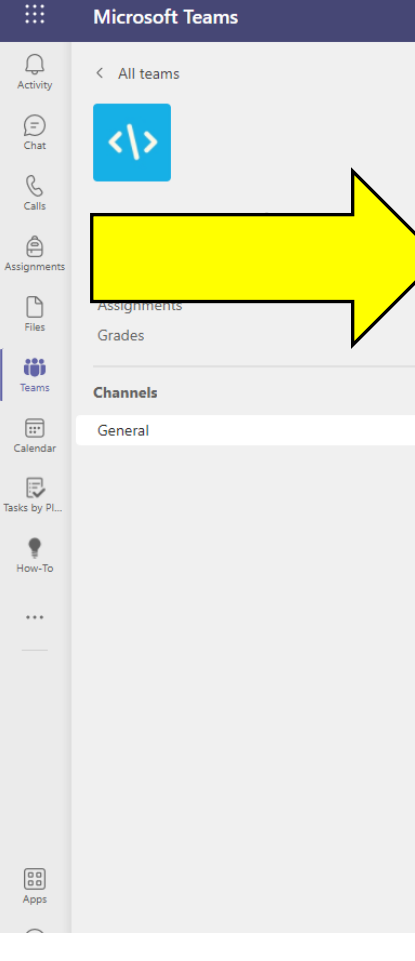

**Within your homework group the work for the week has been set on a Monday. Any deadlines are communicated in the final column of the table. Work should be handed into the class teacher not posted on Teams.**

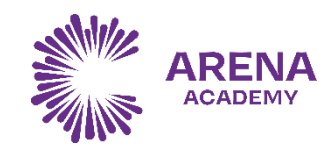